# FUTEK USB LabVIEW 11 Example

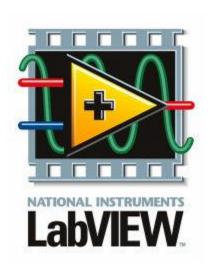

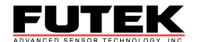

10 Thomas, Irvine, CA 92618, USA Toll Free: (800) 23-FUTEK Telephone: (949) 465-0900 Fax: (949) 465-0905 <u>futek@futek.com</u>

www.futek.com

#### **Table of Contents**

| Requirements             | - 3 - |
|--------------------------|-------|
| Initializing Connections | - 4 - |
| Release Information      |       |
| Copyright                | - 9 - |
| Disclaimer               |       |
| Contact Information      | - 9 - |

## Requirements

To use the LabVIEW example with our USB devices you will need the following:

- 1.) A FUTEK USB device such as a USB210 or USB220.
- 2.) The LabVIEW example VI and dll file from the FUTEK website.
- 3.) LabVIEW version 9 or higher.
- 4.) The serial number stored in the USB device.
  - For an un-calibrated USB device the serial number is the number engraved on the metal connector of the USB device.
  - For a USB device that has been calibrated to a sensor, the serial number will be the number engraved on the sensor.
- 5.) The FUTEK LabVIEW VI and dll file should be stored together in the same folder in a local location, such as the desktop.

\*NOTE: The stop function is a basic setup at the results stage. If the example needs to be stopped prior, or without the use of the built in stop, the USB device may need to be removed and re-inserted into the computer to re-initialize and clear communications.

#### **Initializing Connections**

From the .NET palette a constructor node is used to load the FUTEK dll file into the LabVIEW example.

The Open\_Device\_Connection method for the USB device is used to determine which USB device will receive the dll commands. This method requires the serial number stored in the USB device. The serial number is entered into the LabVIEW example through the use of the, "Enter Serial Number' control box. If an incorrect serial number is passed, and error will occur in the LabVIEW example.

DeviceHandle is a property of the USB device and is used to let the computer operating system know which USB device to communicate with.

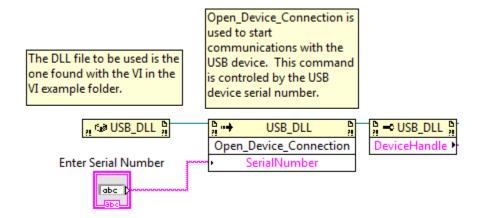

# Reading "Zero" or "Low load" state

The method Get\_Offset\_Value is used to read the analog to digital converter reading stored in the USB device for a zero, or low load state.

The method Get\_Offset\_Load is used to read the engineering unit that corresponds to the analog to digital converter reading found from the method, Get\_Offset\_Value.

A USB device that has not been calibrated to a sensor, will have a factory 2mV/V calibration, and will have a zero value of 0 mV/V. A USB device that has been calibrated to a sensor, will have a calibration based on the output of the mated sensor, and will have a zero or low load state value in an engineering unit, such as lbs.

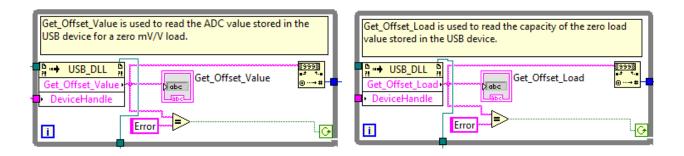

#### Reading "Full-scale" or "Full Load" state

The method Get\_Fullscale\_Value is used to read the analog to digital converter reading stored in the USB device for a full-scale, or full load state.

The method Get\_Fullscale\_Load is used to read the engineering unit that corresponds to the analog to digital converter reading found from the method, Get\_Fullscale\_Value. For example, 100 may be returned for a 100lb sensor.

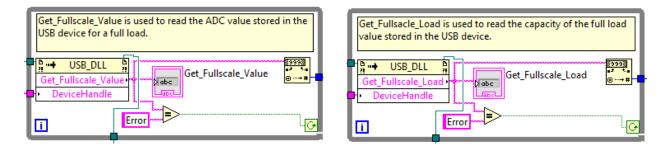

# Reading and using the decimal point.

The method Get\_Decimal\_Point is used to read the value that corresponds to the placement of the decimal place. The decimal point value can become a factor of -10 which results in a multiplier in the final equation to correctly place the decimal place. For example, a reading of 3 would become a multiplier of -10^3.

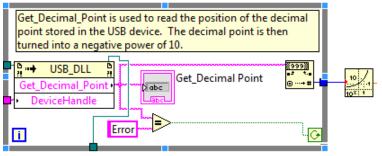

## Getting the current reading from the USB device.

The method Normal\_Data\_Request is used to get the current analog to digital reading from the USB device.

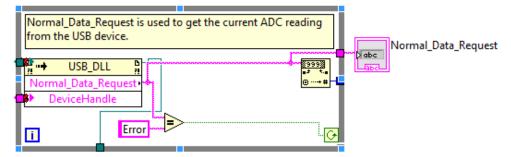

# **Equation to calculate current reading**

The Formula function found under Scripts & Formulas is used to calculate the current reading from the USB device. The formula used is:

(Normal\_Data\_Request-Get\_Offset\_Value)\*((Get\_Fullscale\_Load-Get\_Offset\_Load)/(Get\_Fullscale\_Value-Get\_Offset\_Value))/Get\_Decimal\_Point

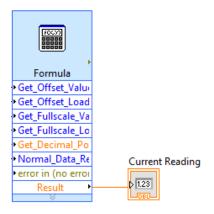

## Ending and closing connections.

When the STOP button in pressed on the front panel, the while loop which contains the Normal\_Data\_Request, and Formula ends, and control is passed to the method Close\_Device\_Connection.

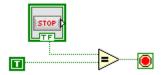

The method Close\_Device\_Connection is used to safely close communications with the USB device without leaving the USB device in an unknown state.

The close reference function found under Applications Control is used to close the .NET communications.

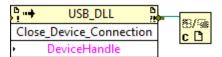

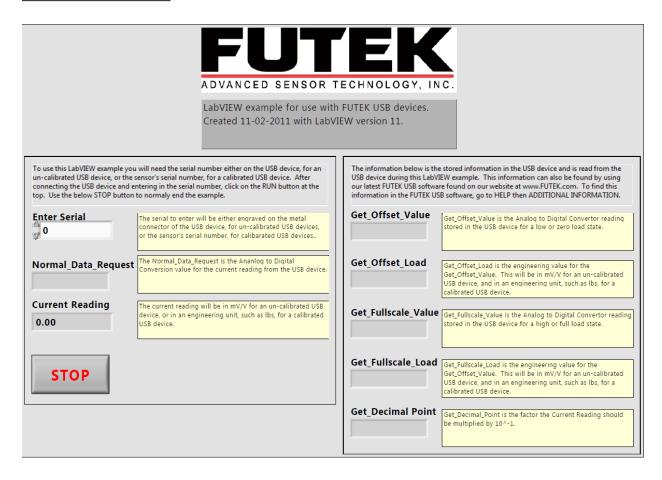

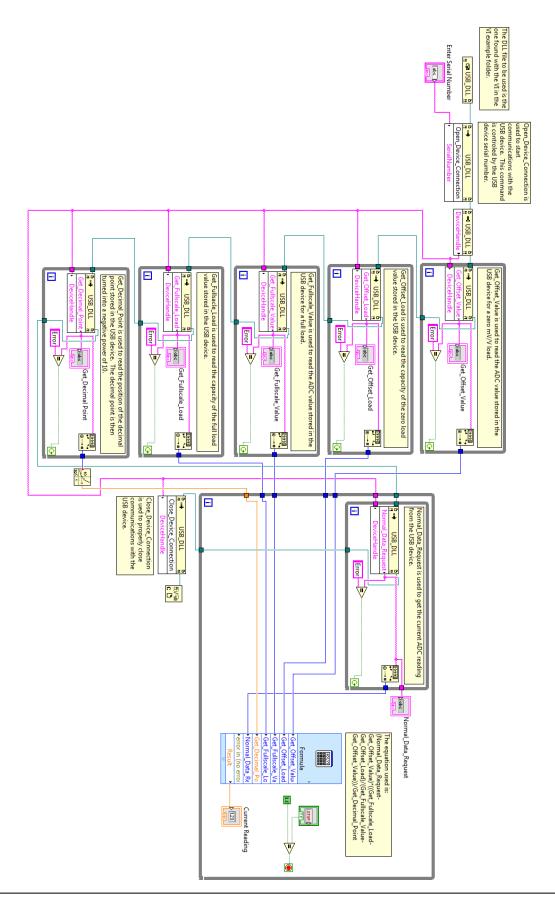

#### **Release Information**

FUTEK LabVIEW 11 Guide – Initial Release November 2011 using LabVIEW 11.

## Copyright

Copyright © FUTEK Advanced Sensor Technology, Inc. 2012.

#### Disclaimer

Neither the whole nor any part of the information contained in, or the product described in this manual, may be adapted or reproduced in any material or electronic form without the prior written consent of the copyright holder.

This product and its documentation are supplied on an as-is basis and no warranty as to their suitability for any particular purpose is either made or implied.

This document provides preliminary information that may be subject to change without notice.

#### **Contact Information**

FUTEK Advanced Sensor Technology, Inc.

10 Thomas, Irvine, CA 92618, USA

Toll Free: (800) 23-FUTEK Telephone: (949) 465-0900 Fax: (949) 465-0905

Email (All Inquires): <a href="mailto:futek@futek.com">futek@futek.com</a>

Website URL: www.futek.com